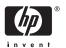

# HP Photosmart A610 series

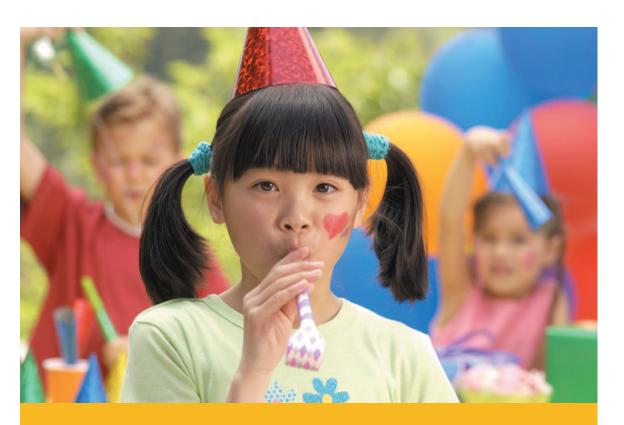

User Guide

| 021 67 22 80                       | الجزائر                       |
|------------------------------------|-------------------------------|
| Argentina (Buenos Aires)           | 54-11-4708-1600               |
| Argentina                          | 0-800-555-5000                |
| Australia                          | 1300 721 147                  |
| Australia (out-of-warranty)        | 1902 910 910                  |
| Österreich                         | www.hp.com/support            |
| 17212049                           | البحرين                       |
| België                             | www.hp.com/support            |
| Belgique                           | www.hp.com/support            |
| Brasil (Sao Paulo)                 | 55-11-4004-7751               |
| Brasil                             | 0-800-709-7751                |
| Canada                             | 1-800-474-6836                |
| Canada                             | (1-800 hp invent)             |
| Central America &<br>The Caribbean | www.hp.com/support            |
| Chile                              | 800-360-999                   |
| 中国                                 | 10-68687980                   |
| 中国                                 | 8008103888                    |
| Colombia (Bogotá)                  | 571-606-9191                  |
| Colombia                           | 01-8000-51-4746-8368          |
| Costa Rica                         | 0-800-011-1046                |
| Česká repub <b>l</b> ika           | 810 222 222                   |
| Danmark                            | www.hp.com/support            |
|                                    | 1-999-119                     |
| Ecuador (Andinatel)                | 800-711-2884                  |
| Ecuador (Pacifite <b>l</b> )       | 1-800-225-528<br>800-711-2884 |
| (02) 6910602                       | مصر                           |
| El Salvador                        | 800-6160                      |
| España                             | www.hp.com/support            |
| France                             | www.hp.com/support            |
| Deutsch <b>l</b> and               | www.hp.com/support            |
| Ελλάδα (από το εξωτερικό)          | + 30 210 6073603              |
| Ελλάδα (εντός Ελλάδας)             | 801 11 75400                  |
| Ελλάδα (από Κύπρο)                 | 800 9 2654                    |
| Guatemala                          | 1-800-711-2884                |
| 香港特別行政區                            | (852) 2802 4098               |
| Magyarország                       | 06 40 200 629                 |
| India                              | 1-800-425-7737                |
|                                    | 91-80-28526900                |
| Indonesia                          | +62 (21) 350 3408             |
| +971 4 224 9189                    | العراق                        |
| +971 4 224 9189                    | الكويت                        |
| +971 4 224 9189                    | لبنان                         |
| +971 4 224 9189                    | قطر                           |
| +971 4 224 9189                    | اليمن                         |
| Ireland                            | www.hp.com/support            |
| 1-700-503-048                      | ישראל                         |
| Italia                             | www.hp.com/support            |
| Jamaica                            | 1-800-711-2884                |

| 日本                           | 0570-000-511                          |
|------------------------------|---------------------------------------|
| 日本 (携帯電話の場合)                 | 03-3335-9800                          |
| 0800 222 47                  | الأردن                                |
| 한국                           | 1588-3003                             |
| Luxembourg                   | www.hp.com/support                    |
| Malaysia                     | 1800 88 8588                          |
| Mauritius                    | (262) 262 210 404                     |
| México (Ciudad de México)    | 55-5258-9922                          |
| México                       | 01-800-472-68368                      |
| 081 005 010                  | المغرب                                |
| Nederland                    | www.hp.com/support                    |
| New Zealand                  | 0800 441 147                          |
| Nigeria                      | (01) 271 2320                         |
| Norge                        | www.hp.com/support                    |
| 24791773                     | عُمان                                 |
| Panamá                       | 1-800-711-2884                        |
| Paraguay                     | 009 800 54 1 0006                     |
| Perú                         | 0-800-10111                           |
|                              | (2) 867 3551                          |
| Philippines                  | 1800 144 10094                        |
| Polska                       | 22 5666 000                           |
| Portugal                     | www.hp.com/support                    |
| Puerto Rico                  | 1-877-232-0589                        |
| República Dominicana         | 1-800-711-2884                        |
| Reunion                      | 0820 890 323                          |
| România                      | 0801 033 390                          |
| Россия (Москва)              | 095 777 3284                          |
| Россия (Санкт-Петербург)     | 812 332 4240                          |
| 800 897 1415                 | السعودية                              |
| Singapore                    | 6272 5300                             |
| Slovensko                    | 0850 111 256                          |
| South Africa (international) | + 27 11 2589301<br>0860 104 771       |
| South Africa (RSA)           |                                       |
| Rest of West Africa<br>Suomi | + 351 213 17 63 80                    |
|                              | www.hp.com/support                    |
| Sverige<br>Switzerland       | www.hp.com/support                    |
| 臺灣                           | www.hp.com/support<br>(02) 8722 8000  |
| ไทย                          | +66 (2) 353 9000                      |
| 071 891 391                  | تونس                                  |
| Trinidad & Tobago            | 1-800-711-2884                        |
| Türkiye                      | +90 (212)291 38 65                    |
| Україна                      | (044) 230-51-06                       |
| 600 54 47 47                 | الإمارات العربية المتحدة              |
| United Kingdom               | www.hp.com/support                    |
| United States                | 1-(800)-474-6836<br>(1-800 hp invent) |
| Uruguay                      | 0004-054-177                          |
| Venezuela (Caracas)          | 58-212-278-8666                       |
| Venezuela                    | 0-800-474-68368                       |
|                              |                                       |

#### Copyrights and trademarks

© 2006 Hewlett-Packard Development Company, L.P.

# Hewlett-Packard Company notices

The information contained in this document is subject to change without notice.

All rights reserved. Reproduction, adaptation, or translation of this material is prohibited without prior written permission of Hewlett-Packard, except as allowed under copyright laws.

The only warranties for HP products and services are set forth in the express warranty statements accompanying such products and services. Nothing herein should be construed as constituting an additional warranty. HP shall not be liable for technical or editorial errors or omissions contained herein.

#### **Trademarks**

HP, the HP logo, and Photosmart are property of Hewlett-Packard Development Company, L.P.

The Secure Digital logo is a trademark of the SD Association.

Microsoft and Windows are registered trademarks of Microsoft Corporation.

CompactFlash, CF, and the CF logo are trademarks of the CompactFlash

Association (CFA).

Memory Stick, Memory Stick Duo, Memory Stick PRO, and Memory Stick PRO Duo are trademarks or registered trademarks of Sony Corporation.

Microdrive is a trademark of Hitachi Global Storage Technologies. MultiMediaCard is a trademark of Infineon Technologies AG of Germany, and is licensed to the MMCA (MultiMediaCard Association). xD-Picture Card is a trademark of Fuji Photo Film Co., Ltd., Toshiba

Corporation, and Olympus Optical Co., Ltd.

Mac. the Mac logo, and Macintosh are

Mac, the Mac logo, and Macintosh are registered trademarks of Apple Computer, Inc.

The Bluetooth word mark and logos are owned by the Bluetooth SIG, Inc. and any use of such marks by Hewlett-Packard Company is under license. PictBridge and the PictBridge logo are trademarks of the Camera & Imaging Products Association (CIPA).

Other brands and their products are trademarks or registered trademarks of their respective holders.

# Regulatory model identification number VCVRA-0608/VCVRA-0601

For regulatory identification purposes, the product is assigned a Regulatory Model Number. The Regulatory Model Number for the product is VCVRA-0608/VCVRA-0601. This regulatory number should not be confused with the marketing name (HP Photosmart A610 series) or product number (Q7110A).

#### **Environmental statements**

For Environmental Stewardship information, see the electronic Help.

# **Contents**

| 1 | weicome                                           |          |
|---|---------------------------------------------------|----------|
|   | Find more information                             | 4        |
|   | Printer parts                                     | 4        |
|   | Optional accessories                              |          |
|   | Use the printer menus                             |          |
| 2 | Photo printing overview                           |          |
|   | Start-to-finish printing                          |          |
| 3 | Paper basics                                      |          |
| - | Choose and load paper                             |          |
|   | Choose the right paper                            |          |
|   | Load your paper                                   |          |
| 4 | Print from a memory card                          |          |
| • | Get photos from a memory card                     |          |
|   | Insert a memory card                              |          |
|   | Remove a memory card                              |          |
|   | Navigate through and view your photos             |          |
|   | Select multiple photos                            |          |
|   | Choose a photo layout                             |          |
|   | Print your photos                                 |          |
| 5 | Creative projects                                 |          |
| Ŭ | Print panoramic photos                            |          |
|   | Print photo stickers                              |          |
|   | Print passport photos                             |          |
|   | Print CD/DVD labels                               |          |
|   | Print frames from a video clip                    |          |
|   | Improve the quality of your photos                |          |
|   | Perfect photos automatically using Photo Fix      |          |
|   | Improve the quality of your video clips           |          |
|   | Crop a photo                                      |          |
|   | Add frames to your photos                         |          |
|   | Apply color effects to your photos                |          |
|   | Add the date and time to your photos              |          |
|   | Set print quality                                 |          |
|   | E-mail or upload photos using HP Photosmart Share |          |
|   | View a slide show                                 |          |
| 6 | Print from other devices                          |          |
| ٠ | Print photos from a digital camera                |          |
|   | Print photos from a Bluetooth device              |          |
|   | Print photos from a computer                      |          |
|   | Print photos from an iPod                         |          |
| 7 | Maintain and transport the printer                | 31<br>२२ |
| • | Replace the print cartridge                       |          |
|   | Clean and maintain the printer                    |          |
|   | Clean the outside of the printer                  |          |
|   | Automatically clean the print cartridge           |          |
|   | Automatically clean the print calthage            |          |

|     | Manually clean the print cartridge contacts |    |
|-----|---------------------------------------------|----|
|     | Print a test page                           |    |
|     | Align the print cartridge                   |    |
|     | Store the printer and print cartridge       |    |
|     | Store the printer                           |    |
|     | Store the print cartridge                   | 39 |
|     | Maintain the quality of photo paper         | 39 |
|     | Transport the printer                       | 39 |
| 8   | Troubleshooting                             | 41 |
|     | Printer hardware problems                   | 41 |
|     | Printing problems                           | 44 |
|     | Bluetooth printing problems                 | 47 |
|     | Error messages                              | 48 |
| 9   | Specifications                              | 51 |
|     | System requirements                         | 51 |
|     | Printer specifications                      | 52 |
| 10  | HP support                                  | 55 |
|     | Support process                             | 55 |
|     | HP support by phone                         | 55 |
|     | Phone support period                        | 55 |
|     | Placing a call                              | 55 |
|     | After the phone support period              | 56 |
|     | Additional warranty options                 | 56 |
|     | HP Warranty                                 | 57 |
| Α   | Install the software                        | 59 |
| В   | Printer menus                               | 61 |
|     | Printer menu                                | 61 |
| Ind | O.Y.                                        | 65 |

# 1 Welcome

Thank you for purchasing an HP Photosmart A610 series printer! This printer makes home photo printing simple, convenient, and fun, and it produces high-quality color prints you will be pleased to share with family and friends. With your printer, you can:

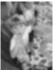

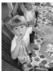

**Apply Photo Fix techniques** 

See Perfect photos automatically using Photo Fix.

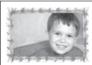

#### Add a decorative frame

See Add frames to your photos. Frames are only available on the HP Photosmart A612, A614, A616, A617, and A618 models.

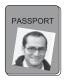

### **Print passport photos**

See Print passport photos.

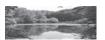

### **Print panoramas**

See Print panoramic photos.

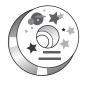

#### Print CD/DVD labels

See Print CD/DVD labels

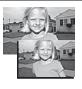

#### Print different photo sizes

See Choose the right paper.

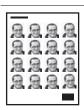

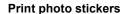

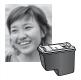

Print borderless photos

(continued)
See Print photo stickers.

## Find more information

The printer comes with the following documentation:

- Setup Guide: Read this guide first! It explains how to set up the printer and print
  your first photo.
- User Guide: This is the book you are reading. This book describes the basic features
  of the printer, explains how to use the printer without connecting it to a computer,
  and contains hardware troubleshooting information. Appendix A contains
  information on installing the printer software.
- Printer Help Menu: The Help menu on the printer lets you read helpful printing tips
  and information about basic printer features right on the printer screen. For
  information on viewing the Help menu, see Use the printer menus.
- **Electronic Help**: The electronic Help describes how to use the printer with a computer and contains software troubleshooting information.

After you have installed the printer software on your computer, you can view the electronic Help:

- Windows: From the Windows Start menu, click Programs or All Programs, point to HP, HP Photosmart A610 series, and then click Photosmart Help.
- Mac: Choose Help, Mac Help in the Finder, and then choose Library, HP Photosmart Printer Help.

# **Printer parts**

This section gives an overview of the parts of your printer, and provides references to sections where the parts and functions are described in more detail. Your model may vary slightly from the model shown in the illustrations.

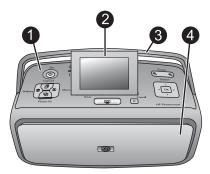

### Front of printer

- **Control panel**: Control the basic functions of the printer from here.
- **Printer screen**: View photos and menus here. The printer screen pops up automatically when you open the output tray. Tilt the screen up to adjust the viewing angle. Fold the screen flat to store or transport the printer.
- **Printer handle**: Make sure the printer screen is in the flat (closed) position, and then pull up the printer handle from the back to carry the printer upright.
- **Output tray (closed)**: Open this to print, insert a memory card, connect a compatible digital camera, connect an iPod, or open the print cartridge area. When you open the output tray, the input tray opens automatically, and the screen pops up.

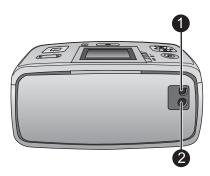

#### Rear of printer

- **USB port**: Use this port to connect the printer to a computer or to an HP direct-printing digital camera using a USB cable.
- **Power cord connection**: Connect the power cord here.

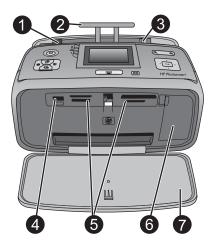

### Input tray and inside front of printer

- 1 **Input tray**: Load paper here. The input tray opens automatically when you open the output tray.
- 2 Input tray extension: Pull out to support paper.
- 3 | Paper-width guide: Move to the width of the current paper to position the paper properly.
- 4 Camera port: Connect a digital camera, the optional HP Bluetooth wireless printer adapter, or an iPod here.
- 5 **Memory card slots**: Insert memory cards into these slots. See Get photos from a memory card.
- 6 **Print cartridge door**: Open to insert or remove a print cartridge. See Replace the print cartridge.
- 7 Output tray (open): The printer deposits printed photos here.

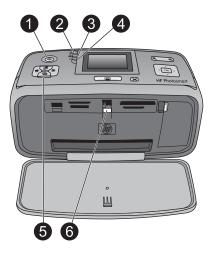

#### Indicator lights

- 1 **On light**: This light, surrounding the Power button, is solid green when the printer is on. It is green and flashing when the printer is busy, and it is red and flashing when the printer requires attention.
- 2 **Bluetooth light** (HP Photosmart A618 models only): This light indicates wireless activity between the printer and a Bluetooth-enabled device. If your printer does not have integrated Bluetooth, you can purchase the optional Bluetooth wireless printer adapter. The adapter plugs into the camera port on the front of the printer and has its own activity light. For more information on Bluetooth wireless connectivity, see Print photos from a Bluetooth device.
- Battery light: This light indicates the battery state: charging or fully charged. For more information about the optional battery, refer to the instructions that came with the battery.
- 4 Attention light: This light flashes red when an error occurs or the printer needs attention.
- 5 Photo Fix light: This light is on when the Photo Fix feature is on and working.
- Memory card light: This light turns solid green after a memory card is correctly inserted. It flashes green when the memory card is being accessed. See Get photos from a memory card.

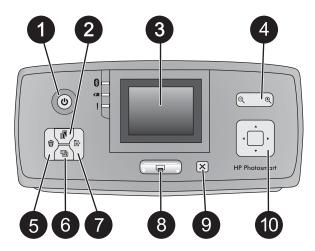

#### Control panel

- 1 On: Press this button to turn the printer on or off.
- 2 **Layout**: Press this button to select a print layout. Use the 4-way arrow button to scroll through layout selections. Press **OK** to select a layout.
- Printer screen: View photos and menus here. The screen pops up automatically when you open the output tray. Tilt the screen up to adjust the viewing angle. Fold the screen flat to store or transport the printer using the handle.
- 4 **Zoom**: Press the Zoom + or Zoom buttons repeatedly to increase or decrease the zoom level, to change to 9-up view, or from 9-up back to 1-up view.
- 5 **Delete**: Press this button to delete the displayed photo or all selected photos from a memory card. For more information on selecting and deleting photos, see Select multiple photos.
- 6 **Photo Fix**: Press this button to toggle the Photo Fix feature off and on. Photo Fix automatically improves your photos by adjusting the focus, lighting, brightening, and by removing red-eye. This feature is on by default. See Perfect photos automatically using Photo Fix.
- 7 **Menu**: Press this button to open the printer menu.
- 8 **Print**: Press this button to print highlighted or selected photos from a memory card. See Print your photos.
- 9 **Cancel**: Press this button to deselect photos, exit a menu, or stop an action.
- 4-way arrow button: Use the arrows to scroll through photos on a memory card, navigate menus, or scroll through layout selections. Press OK to select a photo, menu, menu option, print layout.

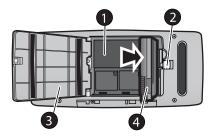

#### Internal battery compartment

- 1 Internal battery compartment: Insert the optional HP Photosmart Internal Battery here.
- 2 **Battery compartment button**: Slide this button to release the compartment cover.
- 3 **Battery compartment cover**: Open this cover on the bottom of the printer to insert the optional HP Photosmart Internal Battery.
- 4 **Optional HP Photosmart Internal Battery**: A fully-charged battery has sufficient charge to print approximately 75 photos. You must purchase the battery separately.

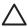

**Caution** Always make sure to unplug the printer power cord before opening the battery compartment cover. Do not touch the copper-colored contacts on the battery or the contacts inside the battery compartment.

# **Optional accessories**

There are several optional accessories available for the printer that enhance its portability for printing anywhere, anytime. The appearance of the accessories may vary from what is shown.

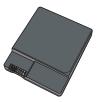

#### Optional HP Photosmart Internal Battery

The HP Photosmart Internal Battery lets you take the printer with you wherever you go.

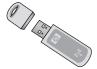

### HP Bluetooth® wireless printer adapter

The HP Bluetooth wireless printer adapter goes into the camera port on the front of the printer and lets you use Bluetooth wireless technology for printing. To establish the connection, follow the instructions that came with your HP Bluetooth wireless printer

adapter. This optional adapter is only used with the HP Photosmart A610, A612, A614, A616, and A617 models.

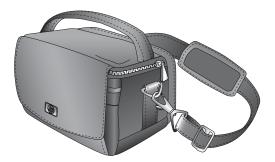

**HP Photosmart Carrying Case** 

The lightweight, durable HP Photosmart Carrying Case holds and protects everything needed for hassle-free printing on the go.

# Use the printer menus

The printer menu gives you many print options, allows you to change the printer defaults, provides maintenance and troubleshooting tools, and provides how-to information for common printing tasks. For descriptions of all the menus and their options, see Printer menus.

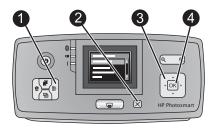

#### To use the printer menus

- → Press **Menu** (1) on the printer control panel to open the printer menu.
  - Press Cancel (2) to exit the current menu.
  - Use the 4—way arrow button (3) to navigate through the menu options displayed on the printer screen. Menu items that are unavailable are grayed out.
  - Press OK (4) to open a menu or select an option.

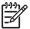

**Note** For a list of all the printer menu options, see Printer menus.

# **2** Photo printing overview

# **Start-to-finish printing**

This sections gives you a high-level overview of the steps involved in printing your photos. Subsequent sections describe each step in more detail.

#### Step 1

### Choose and load paper

See Choose and load paper.

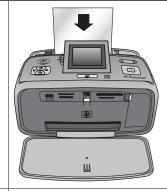

### Step 2

### **Get photos**

You can connect the printer to various devices from which you can print. See Get photos from a memory card and Print from other devices.

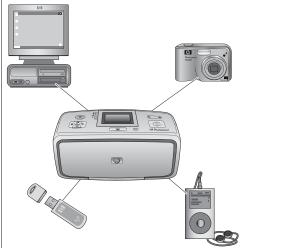

(continued)

### Step 3

# Navigate through and view your photos

See Navigate through and view your photos.

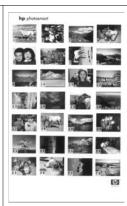

## Index page

### Step 4

### Select photos to print

See Select multiple photos.

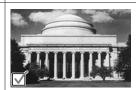

### Step 5

## Choose a photo layout

See Choose a photo layout.

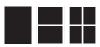

### Step 6

### **Print photos**

See Print your photos.

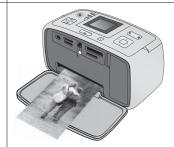

# 3 Paper basics

# Choose and load paper

Learn how to choose the right paper for your print job and how to load it into the input tray for printing.

### Choose the right paper

Use HP Advanced Photo Paper. It is especially designed to work with the inks in your printer to create beautiful photos. Other photo papers will produce inferior results.

For a list of available HP-designed photo paper, or to purchase supplies, go to:

- www.hpshopping.com (U.S.)
- www.hp.com/eur/hpoptions (Europe)
- www.hp.com/jp/supply\_inkjet (Japan)
- www.hp.com/paper (Asia/Pacific)

The printer is set by default to print the best quality photos on HP Advanced Photo Paper. If you print on a different type of paper, be sure to change the paper type from the printer menu. See To change the paper type.

### Load your paper

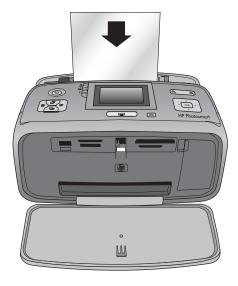

Some supported paper sizes:

- 10 x 15 cm (4 x 6 inch) photo paper
- 13 x 18 cm (5 x 7 inch) photo paper
- Index cards
- L-size cards
- Hagaki cards

For a full list of supported paper sizes, see Specifications.

#### To load paper

- 1. Open the output and input trays, and pull out the input tray extension.
- Load up to 20 sheets of paper with the print side or glossy side facing the front of the printer. When loading, slide the paper to the left side of the input tray and push the paper down firmly until it stops.

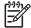

**Note** If you are using panorama photo paper, only load up to 10 sheets. If you are using photo sticker paper, only load a single sheet at a time.

3. Move the paper-width guide to the left to fit close to the edge of the paper without bending the paper.

#### To change the paper type

- 1. Press Menu.
- 2. Press ▼ to select **Preferences**, and then press **OK**.
- 3. Press ▼ to select **Paper type**, and then press **OK**.
- 4. Press ▼ to select one of the following paper types:
  - HP Advanced Photo Paper (default)
  - HP Premium Photo Paper
  - Other Photo
  - Other Plain
- 5. Press **OK**.

# 4 Print from a memory card

This section describes the steps for printing photos that are stored on a memory card. This section contains the following topics:

- Get photos from a memory card
- Navigate through and view your photos
- Select multiple photos
- Choose a photo layout
- Print your photos

# Get photos from a memory card

After you have taken pictures with a digital camera, you can remove the memory card from the camera and insert it into the printer to view and print your photos. The printer can read the following types of memory cards: CompactFlash™, Memory Sticks, Microdrive, MultiMediaCard™, Secure Digital™, and xD-Picture Card™.

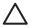

**Caution** Using any other type of memory card may damage the memory card and the printer.

To learn about other ways of transferring photos from a digital camera to the printer, see Print photos from a digital camera.

### Insert a memory card

Find your memory card in the following table and use the instructions to insert the card into the printer.

#### Guidelines:

- Insert only one memory card at a time.
- Gently push the memory card into the printer until it stops. The memory card does not insert all the way into the printer; do not try to force it.
- When the memory card is inserted correctly, the memory card light flashes and then remains solid green.

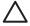

**Caution 1** Inserting the memory card any other way may damage the card and the printer.

**Caution 2** Do not pull out a memory card while the memory card light is flashing. For more information, see Remove a memory card.

| Memory card  | How to insert the memory card                                                                                                    |  |
|--------------|----------------------------------------------------------------------------------------------------|--|
| CompactFlash | <ul> <li>Front label faces up, and if the label has an arrow, the arrow points toward the printer</li> <li>Edge with metal pinholes goes into the printer first</li> </ul> |  |

# **Memory card** How to insert the memory card Microdrive Front label faces up, and if the label has an arrow, the arrow points toward the printer Edge with metal pinholes goes into the printer first MultiMediaCard Angled corner is on the right Metal contacts face down **Secure Digital** Angled corner is on the right Metal contacts face down If you are using a miniSD card, attach the adapter that came with the card before you insert the card into the printer

| Memory card     | How to insert the memory card                                                                                                    |  |
|-----------------|----------------------------------------------------------------------------------------------------|--|
| Memory Stick    | <ul> <li>Angled corner is on the left</li> <li>Metal contacts face down</li> <li>If you are using a Memory Stick Duo™ or Memory Stick PRO Duo™ card, attach the adapter that came with the card before you insert the card into the printer</li> </ul> |  |
| xD-Picture Card | Curved side of the card points toward you     Metal contacts face down                                                                                                    |  |

### Remove a memory card

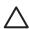

**Caution** Do not pull out the memory card while the memory card light is flashing. A flashing light means the printer or computer is accessing the memory card. Wait until the light remains solid. Removing a memory card while it is being accessed may corrupt information on the card or damage the printer and card.

#### To remove a memory card

→ When the memory card light on the printer is solid, it is safe to pull the card out of the slot.

# Navigate through and view your photos

This section explains how to navigate through and view your photos on the printer screen. As you navigate through the photos using the 4–way arrow button, each photo is framed by a highlighted border.

#### To view photos one by one

- Insert a memory card.
- Press 

  or 

  to view the photos one by one. Press and hold the button to view the
  photos rapidly. When you reach the last photo in either direction, the display returns
  to the first or last photo and continues.

#### To view photos nine at a time

- 1. Insert a memory card.
- 2. Press (to view nine photos at a time.
- 3. Press ◀ or ▶ to highlight one of the nine photos.
- Press ⊕ to change back to viewing one by one.

# Select multiple photos

If you want to print more than one photo, or delete a group of photos all at once, you need to select the photos. When you select a photo, a check mark appears in the lower left corner of the photo on the screen.

### To select several photos

- Insert a memory card and view photos.
- 2. Press **OK** to select each photo you want to print.

#### To deselect photos

→ Highlight the photo you want to deselect, and then press **Cancel**. The check mark disappears from the lower left corner of the photo.

#### To select a continuous range of photos

- 1. Insert a memory card.
- 2. Press Menu.
- 3. Select Print Options, and then press OK.
- 4. Select **Print Range**, and then press **OK**.
- 5. Press ◀ or ▶ until the first photo you want to print appears, and then press **OK**.
- Press ◀ or ▶ until the last photo you want to print appears, and then press OK.

### To select more than one copy of a photo

- 1. Insert a memory card and view photos.
- Press OK once for each copy of the current photo you want to print. Press Cancel to decrease the number of copies by one.

# Choose a photo layout

You can choose from several print layouts by pressing **Layout** after you insert a memory card. By default the printer prints one photo per page.

#### To choose a photo layout

- 1. Insert a memory card.
- 2. Press Layout.

- 3. Use the 4-way arrow button to select a layout:
  - Print one photo per sheet
  - Print two photos per sheet
  - Print four photos per sheet

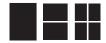

#### Press OK.

The printer may rotate your photos to fit the layout.

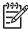

**Note** Borderless printing is the default. If you want a narrow white border around a photo, you can turn the borderless setting off. To turn off borderless printing, see Printer menu.

# **Print your photos**

This section explains how to print digital photos that are stored on a memory card. You can select photos while the memory card is in the camera (Digital Print Order Format, or DPOF) or while the memory card is in the printer. Printing from a memory card requires no computer and does not drain your digital camera's batteries. See Get photos from a memory card.

Your photos are instantly dry, and can be handled immediately after they are printed. However, HP recommends that you leave the printed surface of your photos exposed to the air for 5-10 minutes, to allow the colors to fully develop before you stack them with other photos or place them in albums.

#### To print a single photo

- 1. Navigate through the photos on the inserted memory card.
- 2. Display the photo you want to print.
- 3. Press Print.

After you press **Print**, the estimated time until print completion appears, and will count down during printing.

#### To print a group of selected photos

- 1. Navigate through the photos on the inserted memory card.
- 2. Select the photos you want to print. See Select multiple photos.
- 3 Press Print

After you press **Print**, the estimated time until print completion appears, and will count down during printing.

### To print a photo index

- Press Menu.
- Select Print Options, and then press OK.
- 3. Select **Print Index Page**, and then press **OK**.

A photo index shows thumbnail views and index numbers for up to 2000 photos on a memory card. You can use the index numbers to print specific photos or a range of photos. Use an index card instead of photo paper to cut costs when printing index pages.

### To print camera-selected photos

- 1. Insert a memory card that contains camera-selected (DPOF) photos.
- 2. Select **Yes** when the printer asks you whether you want to print the camera-selected photos, and then press **OK**.

# 5 Creative projects

Once you have mastered basic photo printing, experiment with some of the other great features the printer has to offer. This section contains the following topics:

- Print panoramic photos
- Print photo stickers
- Print passport photos
- Print CD/DVD labels
- Print frames from a video clip
- Improve the quality of your photos
- Crop a photo
- Add frames to your photos
- Apply color effects to your photos
- Add the date and time to your photos
- Set print quality
- E-mail or upload photos using HP Photosmart Share
- View a slide show

# **Print panoramic photos**

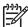

**Note 1** Panoramic mode is not supported when printing from a digital camera connected to the camera port on the front of the printer with a USB cable.

**Note 2** If you have installed the HP Photosmart Premier software on your Windows 2000 or XP computer, you can create stitched panoramic photos. HP Photosmart Premier is only available on some models. For more information about the software options available with the printer, see Install the software.

#### To create panoramic photos

#### Stitch several photos together

→ Use image editing software, such as HP Photosmart Premier, to stitch overlapping photos together to form a 10 x 30 cm (4 x 12 inch) photo. (Alternatively, some digital cameras can stitch several shots together into one photo before saving the photo to a memory card.) Then save the photo to a memory card and use the steps below to turn on panoramic mode, or print directly from the computer. Panoramic mode prints the selected photo with a 3:1 aspect ratio. For more information about printing from the computer, see the electronic Help.

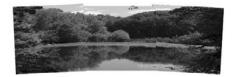

#### Select any photo

→ Select one or more photos on a memory card and use the steps below to turn on panoramic mode. Panoramic mode prints the selected photos with a 3:1 aspect ratio.

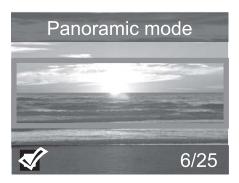

#### To print panoramic photos

- 1. Insert a memory card.
- 2. Press **Menu** to open the printer menu.
- 3. Select **Print options**, and then press **OK**.
- Select Panoramic photos, and then press OK.
- 5. Select **On**, and then press **OK**.
- 6. Load 10 x 30 cm (4 x 12 inch) paper.
- 7. Select one or more photos to print.

A crop box appears on the printer screen to show the portion of the displayed photo to be printed (3:1 aspect ratio). The higher the original resolution of the displayed photo, the better it will look when printed in panoramic mode.

- 8. Press Print.
- 9. When you have finished printing panoramic photos, turn off panoramic mode to continue printing with a normal 3:2 aspect ratio. To turn off panoramic mode, repeat steps 1 through 4, and then select **Off** and press **OK**.

# Print photo stickers

To print 16–up photo stickers, use photo sticker media and the Photo stickers feature on the printer. Follow these steps:

- 1. Insert a memory card and display the photo you want to print.
- 2. Press **Menu** to open the printer menu.
- 3. Select Print options, and then press OK.
- Select Photo stickers, and then press OK.
- 5. Select **On**, and then press **OK**.
- 6. Load photo sticker media.
- 7. Select one or more photos.
- Press Print.
  - Each printed sheet contains 16 copies of a single photo.
- When you have finished printing stickers, turn off Photo stickers mode. To turn off Photo stickers mode, repeat steps 1 through 4, select Off, and then press OK.

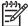

**Note** You can also print  $10 \times 15$  cm (4 x 6 inch) photo stickers using HP Self-Adhesive Photo Paper. For this project, use the basic printing instructions as if you were printing standard  $10 \times 15$  cm (4 x 6 inch) photos.

# **Print passport photos**

#### To print passport photos

- 1. Insert a memory card.
- 2. Press Menu.
- 3. Select **Print options**, and then press **OK**.
- 4. Select Passport photo mode, and then press OK.
- 5. Select **On**, and then press **OK**.
- Select a passport photo size, and then press OK.
- 7. Load photo paper.
- 8. Select one or more photos.
- 9. Press **Print**. Each printed sheet contains as many copies of a photo as will fit on the page, depending on the passport photo size selected.

## Print CD/DVD labels

### To print CD/DVD labels

- 1. Insert a memory card.
- Press Menu.
- 3. Select **Print options**, and then press **OK**.
- Select Print CD Tattoo, and then press OK.
- Select On, and then press OK.
- 6. Load CD/DVD label media.
- 7. Select a photo.
- 8. Press Print.

One photo prints on each sheet of CD/DVD label paper.

# Print frames from a video clip

#### To print one selected frame from a video clip

- 1. Insert a memory card that contains a video clip.
- Press 

  or 

  to scroll to the video clip. The first frame in the clip appears. The video clip icon appears at the bottom of the printer screen.
- Press OK to select the video clip. The video will load slowly, frame by frame, to allow you to pick a frame to print.
- 4. When the frame you want to print appears, press **OK**, and then press **Print**.

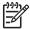

**Note 1** The image resolution in video clips is typically lower than that of digital photos; therefore, you may notice that the print quality of your video clip frames is lower than the print quality of your photos.

**Note 2** This printer does not support all video file formats. For a list of supported video file formats, see Printer specifications.

#### To print nine frames from a video clip

- 1. Insert a memory card that contains a video clip.
- Press Menu, select Print Options, and then select Video action prints. A preview of all video clips on the memory card appears.
- 3. Use the 4–way arrow button to scroll to the video clip you want to print, and then press **OK** to select it.
- 4. Press **Print**. The printout contains one page of nine frames automatically selected from the video clip.

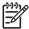

**Note 1** The image resolution in video clips is typically lower than that of digital photos; therefore, you may notice that the print quality of your video clip frames is lower than the print quality of your photos.

**Note 2** This printer does not support all video file formats. For a list of supported video file formats, see Printer specifications.

# Improve the quality of your photos

The printer provides a variety of preferences and effects that can improve the quality of your printed photos. The settings do not change your original photo. They only affect printing.

### Perfect photos automatically using Photo Fix

Photo Fix automatically enhances your photos using the following HP Real Life Technologies:

- Sharpen blurred photos.
- Improve dark areas of an image without affecting the light areas of an image.
- Reduce red-eye that can occur in photos taken with a flash.
- Improve the overall brightness, color, and contrast of photos.

Photo Fix is on by default when you turn on the printer. The Photo Fix light on the printer control panel is on when Photo Fix is on.

HP recommends leaving Photo Fix on, but if your photos do not print correctly, or if you want to print a photo without using the Photo Fix improvements, turn off Photo Fix.

#### To turn off Photo Fix

→ Press Photo Fix.

A message on the printer screen tells you, **Photo Fix has been turned Off. All images will be printed without any changes**.

Photo Fix remains off until you press the **Photo Fix** button again, or turn the printer off and on again. If you have turned on Photo Fix, a message on the printer screen tells you, **Photo Fix has been turned On. All images will be printed with improvements**.

### Improve the quality of your video clips

#### To improve the quality of your video clips

- 1. Press Menu.
- 2. Select **Preferences**, and then press **OK**.

- Select Video Enhancement, and then press OK.
- 4. Use the 4-way arrow button to highlight **On**, and then press **OK**.

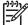

**Note** When you improve the quality of printed video clips using this preference, print times may be slower than when this preference is turned off.

# Crop a photo

To print only a portion of a photo, you can crop out unwanted detail. Cropping does not change your original photo. It only affects printing.

#### To crop a photo

- 1. Navigate to the photo you want to change, and then press **OK** to select it.
- 2. Press (to zoom in on the current photo.
- 3. Press eq again to see the four white arrows.
- 4. Use the 4-way arrow button to move the crop box.
- 5. Press **OK** when the portion of the photo you want to print is in the crop box.
- 6. Press **Print** to begin printing.

# Add frames to your photos

Choose from a palette of various patterns and colors to make the frame stand out. The frame does not change your original photo. It only affects printing.

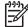

**Note** Frames are only available on the HP Photosmart A612, A614, A616, A617, and A618 models.

#### To add a decorative frame

- 1. Navigate to the photo you want to change, and then press **OK** to select it.
- Press Menu.
- 3. Select **Edit**, and then press **OK**.
- Select Add Frame, and then press OK.
- 5. Use the 4—way arrow button to highlight the frame pattern you want to use, and then press **OK**.
- 6. Use the 4–way arrow button to highlight the frame color you want to use, and then press **OK**.

The photo appears on the printer screen with the frame.

# Apply color effects to your photos

Set the printer to change the color effect of your prints to **Black and White**, **Sepia**, **Antique**, or **None** (default).

#### To add a color effect

- 1. Navigate to the photo you want to change, and then press **OK** to select it.
- Press Menu.
- 3. Select **Edit**, and then press **OK**.

- 4. Select Add Color Effect, and then press OK.
- 5. Use the 4–way arrow button to highlight the color effect you want to use, and then press **OK**.

The photo appears on the printer screen with the selected color effect applied. The effect does not change your original photo. It only affects printing.

# Add the date and time to your photos

You can print a stamp on the front of your photos that shows when the photo was taken. This preference affects all prints.

#### To add the date and time

- Press Menu.
- Select Preferences, and then press OK.
- 3. Select Date/time, and then press OK.
- 4. Use the 4–way arrow button to highlight a date/time stamp option:
  - Date/time
  - Date only
  - Off
- Press OK.

# Set print quality

You can set the printer to print photos at a higher or lower level of quality. For the best quality photos, choose **Best**. This mode produces the highest quality photos, but is also a slightly slower print mode. If you want to print a photo quickly, and are not concerned with obtaining the highest quality, choose a lower quality setting.

#### To change the print quality

- 1. Press Menu.
- Select Tools, and then press OK.
- Select Print Quality, and then press OK.
   The current print quality setting has a check mark next to it.
- 4. Select a print quality, and then press **OK**.

# E-mail or upload photos using HP Photosmart Share

Use HP Photosmart Share to share photos with friends and relatives using e-mail, online albums, or an online photo finishing service. The printer must be connected through a USB cable to a computer with Internet access and have all the HP software installed. If you try to use HP Photosmart Share and do not have all the required software installed or configured, a message prompts you through the required steps. See Install the software.

#### To use HP Photosmart Share to send photos

- 1. Insert a memory card that contains the photos you want to share.
- 2. Follow the prompts on your computer to save the photos to the computer.
- Use the HP Photosmart Share features of the HP Photosmart Premier or HP Photosmart Studio software to share your photos with others.

For information about using HP Photosmart Share, see the electronic Help in HP Photosmart Premier, HP Photosmart Essential, or HP Photosmart Studio.

# View a slide show

To view photos in a continuous slide show

- 1. Press Menu.
- 2. Select **Tools**, and then press **OK**.
- Select Slide Show, and then press OK.
   Press OK to pause or resume a slide show. Press Cancel to stop the slide show.

# 6 Print from other devices

This printer can print photos stored on several types of devices including computers, digital cameras, and iPods. Each connection type lets you do different things.

- Print photos from a digital camera
- Print photos from a Bluetooth device
- Print photos from a computer
- Print photos from an iPod

# Print photos from a digital camera

Print beautiful photos from a PictBridge or HP direct-printing digital camera without using a computer.

When you print directly from a digital camera, the printer uses the settings that you selected on the camera. For more information on using camera-selected photos, see the documentation that came with the camera.

#### Before you begin

To print from a digital camera, you will need the following:

- A PictBridge-compatible digital camera or an HP direct-printing digital camera.
- A USB cable to connect the camera and printer.
- (Optional) A memory card.

### To print from a PictBridge camera

- 1. Turn on the PictBridge digital camera and select the photos you want to print.
- Make sure the camera is in PictBridge mode, and then connect it to the camera port
  on the **front** of the printer using the USB cable that came with the camera.
   Once the printer recognizes the PictBridge camera, the selected photos print.

#### To print from an HP direct-printing camera

- 1. Turn on the HP direct-printing digital camera and select the photos you want to print.
- Connect the camera to the USB port on the back of the printer using the USB cable that came with the camera.
- 3. Follow the instructions on the camera screen.

# Print photos from a Bluetooth device

Print from any device with Bluetooth wireless technology to the printer.

#### Before you begin

To print from a Bluetooth-enabled device, you will need the following:

• To print from a Bluetooth-enabled device to the HP Photosmart A610, A612, A616, or A617 model, you need the HP Bluetooth wireless printer adapter, sold separately. The HP Photosmart A618 has integrated Bluetooth.

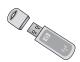

A Bluetooth-enabled device

Before connecting to the printer with your Bluetooth device, be sure to set the Bluetooth printer menu options as needed. See Printer menu.

#### To print photos from a Bluetooth device

→ For more information on Bluetooth wireless technology and HP, go to www.hp.com/go/bluetooth.

# Print photos from a computer

You need to transfer your photos to the computer before you can use them with the HP Photosmart software that lets you print from a computer. For more information, see To save photos from a memory card to the computer.

For information on installing the HP Photosmart software, see Install the software. The HP Photosmart software includes the interface that is displayed whenever you print from a computer.

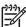

**Note** The electronic Help provides more information on the many print settings available when you print from a computer. To learn how to access the electronic Help, see Find more information.

#### Before you begin

To print from a computer, you will need the following:

- A Universal Serial Bus (USB) 2.0 full speed compliant cable 3 meters (10 feet) or less in length. For instructions about connecting the printer with a USB cable, see the electronic Help.
- A computer with Internet access (to use HP Photosmart Share).

#### To save photos from a memory card to the computer

- Connect the printer to the computer using the USB cable.
- Launch the HP Photosmart Premier, HP Photosmart Essential, or HP Photosmart Studio software.

- 3. Insert a memory card and select photos to transfer. For information on viewing and selecting photos, see Select multiple photos.
- 4. In the HP Photosmart screen, click Start Using the Device.
- 5. Select the drive for the HP Photosmart A610 series printer, and the select the location to save photos.
- 6. Click Transfer.

#### To print photos from a computer (Windows)

- 1. On the **File** menu in your software program, click **Print**.
- Select the HP Photosmart A610 series as the printer. If you set the HP Photosmart A610 series as the default printer, you can skip this step. The HP Photosmart A610 series will already be selected.
- 3. Click **Print** or **OK** to begin printing.

#### To print photos from a computer (Mac)

- 1. On the **File** menu in your software program, click **Page Setup**.
- Select the HP Photosmart A610 series as the printer. If you set the HP Photosmart A610 series as the default printer, you can skip this step. The HP Photosmart A610 series will already be selected.
- 3. On the File menu in your software program, click Print.
- 4. Click **Print** to begin printing.

# Print photos from an iPod

If you have an iPod that can store photos, you can connect your iPod to the printer and print the photos.

#### Before you begin

Check that the images you copy to the iPod are in JPEG format.

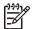

**Note** iPods might not be available in your country/region.

#### To import photos to an iPod

- Copy photos from a memory card to your iPod using the Belkin Media Reader for iPod.
- Verify that photos are on your iPod by selecting **Photo Import** on the iPod menu. Photos appear as **Rolls**.

#### To print photos from an iPod

- Connect the iPod to the camera port on the **front** of the printer using the USB cable that came with the iPod. The printer screen displays **Reading Device** for several minutes while the photos are read. Then the photos appear on the printer screen.
- Select the photo(s) you want to print and press Print. For more information on selecting and printing photos, see Select multiple photos.

# 7 Maintain and transport the printer

The printer requires very little maintenance. Follow the guidelines in this section to extend the life span of the printer and printing supplies, and to ensure that the photos you print are always of the highest quality.

- Replace the print cartridge
- Clean and maintain the printer
- Store the printer and print cartridge
- Maintain the quality of photo paper
- Transport the printer

# Replace the print cartridge

Use the HP 110 Tri-color Inkjet print cartridge to print black-and-white and color photos.

HP Vivera Inks deliver true-to-life photo quality and exceptional fade resistance, resulting in vivid colors that last. HP Vivera Inks are specially formulated and scientifically tested for quality, purity, and fade resistance.

For optimal printing results, HP recommends using only HP print cartridges. Inserting an incorrect cartridge may invalidate the printer warranty.

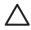

**Caution** Check that you are using the correct print cartridges. Also, note that HP does not recommend modifying or refilling HP cartridges. Damage that results from modifying or refilling HP cartridges is not covered by the HP warranty.

For best print quality, HP recommends that you install all retail print cartridges before the date stamped on the box.

#### To prepare the printer and cartridge

- 1. Make sure the printer is on.
- 2. Open the print cartridge door of the printer.
- 3. Remove the bright pink tape from the cartridge.

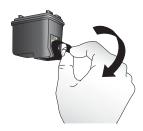

Remove the pink tape

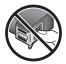

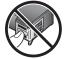

Do not touch here

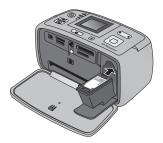

#### To insert the cartridge

 Remove the old cartridge from the cradle by pushing down and pulling outward on the cartridge.

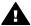

**Warning** Do not touch the copper-colored contacts inside the print cartridge compartment or on the print cartridge.

- Hold the replacement cartridge with the label on top. Slide the cartridge at a slight upward angle into the cradle so the copper-colored contacts go in first. Push the cartridge until it snaps into place.
- Close the print cartridge door.

The idle screen of the printer displays an icon showing the approximate ink level for the installed cartridge (100%, 75%, 50%, 25%, and nearly empty). No ink-level icon appears if the cartridge is not a genuine HP cartridge.

Each time you install or replace a print cartridge, a message appears on the printer screen asking you to load paper so the printer can align the cartridge. This ensures high-quality prints.

Load photo paper in the input tray, press **OK**, and then follow the onscreen instructions to align the cartridge.

# Clean and maintain the printer

Keep the printer and print cartridge clean and well maintained using the simple procedures in this section.

## Clean the outside of the printer

## To clean the outside of the printer

- 1. Turn off the printer, and then disconnect the power cord from the back of the printer.
- 2. If you installed the optional HP Photosmart Internal Battery in the printer, remove it, and then replace the battery compartment cover.
- Wipe the outside of the printer with a soft cloth that has been lightly moistened with water.

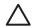

**Caution 1** Do not use any type of cleaning solution. Household cleaners and detergents may damage the printer finish.

**Caution 2** Do not clean the interior of the printer. Keep all fluids away from the interior.

# Automatically clean the print cartridge

If you notice white lines or single-color streaks on the photos you print, the print cartridge may need to be cleaned. Do not clean the cartridge more often than necessary, since cleaning uses up ink.

#### To automatically clean the print cartridge

- Press Menu.
- Select Tools, and then press OK.
- Select Clean cartridge, and then press OK.
- 4. Following the directions on the printer screen, load paper so the printer can print a test page after cleaning the cartridge. Use plain paper or index cards to conserve photo paper.
- 5. Press **OK** to begin cleaning the print cartridge.
- 6. When the printer finishes cleaning the cartridge and prints a test page, it asks whether you want to **Continue to second level cleaning**. Check the test page and select from the following options:
  - If the test page has white streaks or missing colors, the print cartridge needs to be cleaned again. Select Yes, and then press OK.
  - If the print quality of the test page looks good, select No, and then press OK.

You can clean the cartridge up to three times. Each successive cleaning is more thorough and uses more ink.

If you complete all three levels of cleaning using this procedure and you still notice white streaks or missing colors on the test page, you may need to replace the cartridge.

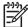

**Note** If the cartridge or printer has been recently dropped, you may also see white streaks or missing colors in your prints. This problem is temporary and clears up within 24 hours.

## Manually clean the print cartridge contacts

If you use the printer in a dusty environment, debris may accumulate on the coppercolored contacts and cause printing problems.

## To clean the print cartridge contacts

- 1. Gather the following items to clean the contacts:
  - Distilled water (tap water may contain contaminants that can damage the print cartridge)
  - Cotton swabs or other soft, lint-free material that will not stick to the print cartridge
- Open the print cartridge door.
- Remove the print cartridge and place it on a piece of paper with the ink nozzle plate facing up. Be careful not to touch the copper-colored contacts or the ink nozzle plate with your fingers.

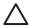

**Caution** Do not leave the print cartridge outside the printer for more than 30 minutes. Ink nozzles exposed to the air longer than this may dry out and cause printing problems.

- Lightly moisten a cotton swab with distilled water and squeeze any excess water from the swab.
- 5. Gently wipe the copper-colored contacts with the cotton swab.

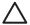

**Caution** Do not touch the ink nozzle plate. Touching the ink nozzle plate will result in cloqs, ink failure, and bad electrical connections.

- 6. Repeat steps 4 and 5 until no ink residue or dust appears on a clean swab.
- 7. Insert the print cartridge in the printer, and then close the print cartridge door.

## Print a test page

Print a test page before contacting HP support. The test page contains diagnostic information you can use when working with HP support to solve printing problems. Look at the ink nozzle pattern on the test page to check the ink level and condition of the print cartridge. If any line or color is missing from the pattern, try cleaning the print cartridge. For more information, see Automatically clean the print cartridge.

#### To print a test page

- 1. Press Menu.
- 2. Select Tools, and then press OK.
- Select Print test page, and then press OK.
- 4. Following the directions on the printer screen, load paper so the printer can print a test page. Use plain paper or index cards to conserve photo paper.
- 5. Press **OK** to begin printing the test page.

The test page contains the following information:

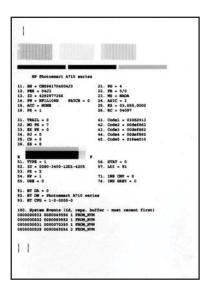

# Align the print cartridge

The first time you install a print cartridge in the printer, the printer aligns it automatically. However, if colors in the printouts are misaligned, or if the alignment page does not print correctly when you install a new print cartridge, use the following procedure to align the print cartridge.

## To align the print cartridge

- 1. Load HP Advanced Photo Paper in the input tray.
- 2. Press Menu.
- 3. Select **Tools**, and then press **OK**.
- 4. Select Align cartridge, and then press OK.

- 5. A message appears on the printer screen reminding you to load plain paper. Load HP Advanced Photo Paper so the printer can print an alignment page.
- 6. Press **OK** to begin aligning the print cartridge.

  When the printer finishes aligning the cartridge, it prints an alignment page to confirm that the alignment was successful.

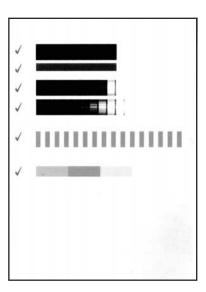

- The check marks verify that the print cartridge is installed correctly and functioning properly.
- If an "x" appears to the left of any of the bars, align the print cartridge again. If the "x" still appears, replace the print cartridge.

# Store the printer and print cartridge

Protect the printer and print cartridges by storing them properly when you are not using them.

### Store the printer

The printer is built to withstand long or short periods of inactivity.

- Close the input and output trays and push the printer screen down into the flat position when the printer is not in use.
- Store the printer indoors out of direct sunlight in a place without temperature extremes.
- If the printer and print cartridge have not been used for one month or more, clean the print cartridge before printing. For more information, see Automatically clean the print cartridge.
- If you are storing the printer for a long period of time and the optional HP Photosmart Internal Battery is installed, remove the battery from the printer.

## Store the print cartridge

When you store or transport the printer, always leave the active print cartridge inside the printer. The printer stores the print cartridge in a protective cap during the power-down cycle.

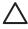

**Caution** Make sure the printer completes its power-down cycle before you unplug the power cord or remove the internal battery. This allows the printer to store the print cartridge properly.

Follow these tips to help maintain HP print cartridges and ensure consistent print quality:

- Keep all unused print cartridges in their original sealed packages until they are needed. Store print cartridges at room temperature (15–35° C or 59–95° F).
- Do not remove the plastic tape covering the ink nozzles until you are ready to install
  the print cartridge in the printer. If the plastic tape has been removed from the print
  cartridge, do not attempt to reattach it. Reattaching the tape damages the print
  cartridge.

# Maintain the quality of photo paper

For best results with photo paper, follow the guidelines in this section.

### To store photo paper

- Store the photo paper in its original packaging or in a resealable plastic bag.
- Store the packaged photo paper on a flat, cool, and dry surface.
- Return unused photo paper to the plastic bag. Paper left in the printer or exposed to the elements may curl.

### To handle photo paper

- Always hold photo paper by the edges to avoid fingerprints.
- If the photo paper has curled edges, place it in its plastic storage bag and gently bend it in the opposite direction of the curl until the paper lies flat.

# **Transport the printer**

It is easy to transport and set up the printer almost anywhere. Take it with you on vacations and to family gatherings and social events to instantly print and share photos with family and friends.

To make it even easier to print on the go, you can purchase these accessories:

- **Optional HP Photosmart Internal Battery**: Power the printer with a rechargeable optional HP Photosmart Internal Battery so you can print anywhere.
- Carrying Case: Carry the printer and printing supplies together in this convenient HP Photosmart Carrying Case.

#### To transport the printer

- 1. Turn off the printer.
- 2. Remove the memory card from the memory card slot.

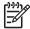

**Note** Do not remove the print cartridge when transporting the printer.

- 3. Remove all paper from the input and output trays, then close the input and output trays.
- 4. Push the printer screen down into the flat position.

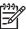

**Note** Make sure the printer completes its power-down cycle before you unplug the power cord. This allows the printer to store the print cartridge properly.

- 5. Unplug the power cord.
- If the printer is connected to a computer, disconnect the USB cable from the computer.
- 7. Always carry the printer upright.

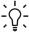

Tip The printer has a convenient built-in handle to make it easy to carry. Be sure to push the printer screen down flat before raising the handle. Do not shake or swing the printer while carrying it by the handle.

Make sure to bring the following items with you:

- Paper
- Power cord
- Digital camera or a memory card containing photos
- Extra HP 110 Tri-color Inkjet print cartridges if you plan to print a lot of photos
- Optional printer accessories you plan to use, such as the battery or HP Bluetooth wireless printer adapter
- If you are going to connect the printer to a computer, bring the USB cable and HP Photosmart printer software CD
- Printer User Guide (the book you are reading)

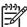

**Note** If you do not take the printer User Guide with you, be sure to write down the correct print cartridge number, or purchase enough HP 110 Tricolor Inkjet print cartridges before you go.

# 8 Troubleshooting

The HP Photosmart printer is designed to be reliable and easy to use. This chapter answers frequently asked questions about using the printer and printing without a computer. It contains information about the following topics:

- Printer hardware problems
- Printing problems
- Bluetooth printing problems
- Error messages

For troubleshooting information about using the printer software and printing from a computer, see the electronic Help. For information about viewing the electronic Help, see Find more information.

# **Printer hardware problems**

Before contacting HP support, read this section for troubleshooting tips or go to the online support services at www.hp.com/support.

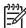

**Note** If you want to connect the printer to a computer with a USB cable, HP recommends using a 2.0 high-speed compliant cable 3 meters (10 feet) or less in length.

The On light is flashing green but the printer is not printing.

### Solution

- If the printer is turned on, it is initializing. Wait for it to finish.
- If the printer is turned off, and the optional HP Photosmart Internal Battery is installed, the battery is charging.

#### The Attention light is flashing red.

**Cause** The printer requires attention. Try the following solutions.

#### Solution

- Check the printer screen for instructions. If you have a digital camera connected to the printer, check the camera screen for instructions. If the printer is connected to a computer, check the computer monitor for instructions.
- Turn off the printer.
  - If the optional HP Photosmart Internal Battery is **not** installed in the printer, unplug the printer power cord. Wait about 10 seconds, and then plug the power cord back in. Turn on the printer.
  - If the optional HP Photosmart Internal Battery is installed in the printer, unplug the printer power cord if it is plugged in. Open the battery compartment cover and remove the battery. Be careful not to touch the contacts inside the printer or on the battery. Wait about 10 seconds, and then reinstall the battery. Plug in the power cord (optional). Turn on the printer.
- If the Attention light continues to flash red, go to www.hp.com/support or contact HP support.

## The buttons on the control panel do not respond.

**Cause** A printer error has occurred. Wait for about a minute to see if the printer resets. If it does not, try the following solutions.

#### Solution

- Turn off the printer.
  - If the optional HP Photosmart Internal Battery is **not** installed in the printer, unplug the printer power cord. Wait about 10 seconds, and then plug the power cord back in. Turn on the printer.
  - If the optional HP Photosmart Internal Battery is installed in the printer, unplug the printer power cord if it is plugged in. Open the battery compartment cover and remove the battery. Be careful not to touch the contacts inside the printer or on the battery. Wait about 10 seconds, and then reinstall the battery. Plug in the power cord (optional). Turn on the printer.
- If the printer does not reset and the control panel buttons still do not respond, go to www.hp.com/support or contact HP support.

#### The printer does not find and display the photos on my memory card.

#### Solution

The memory card may contain file types the printer cannot read directly from the memory card.

- Save the photos to a computer, and then print them from the computer. For more information, see the camera documentation or the electronic Help.
- The next time you take photos, set the digital camera to save them in a file format the printer can read directly from the memory card. For a list of supported file formats, see Specifications. For instructions on setting the digital camera to save photos in specific file formats, see the documentation that came with the camera.

#### The printer is plugged in, but it will not turn on.

#### Solution

- The printer may have drawn too much power.
  - If the optional HP Photosmart Internal Battery is **not** installed in the printer, unplug the printer power cord. Wait about 10 seconds, and then plug the power cord back in. Turn on the printer.
  - If the optional HP Photosmart Internal Battery is installed in the printer, unplug the printer power cord if it is plugged in. Open the battery compartment cover and remove the battery. Be careful not to touch the contacts inside the printer or on the battery. Wait about 10 seconds, and then reinstall the battery. Plug in the power cord (optional). Turn on the printer.
- Make sure the printer is plugged into a working electrical outlet.

# The optional HP Photosmart Internal Battery is installed in the printer, but the printer will not turn on using battery power.

**Cause** The battery may need to be charged.

#### Solution

- Plug in the printer power cord to charge the battery. The On light flashes green to indicate that the battery is charging.
- If the battery is charged, try removing and reinstalling the battery.

# The optional use variable in en\_ww Internal Battery is installed in the printer, but it will not charge.

#### Solution

- Turn off and unplug the printer. Open the battery compartment cover. Remove
  the battery and reinstall it. Be careful not to touch the contacts on the inside of
  the battery compartment or on the battery. For more information on how to install
  the battery, see the documentation that came with the battery.
- Check that the printer power cord is securely connected to both the printer and the power source. When the printer is turned off, the On light flashes green to indicate that the battery is charging.
- Turn on the printer. The battery charging icon, a lightning bolt, flashes above the battery icon on the printer screen to indicate that the battery is charging.
- An empty battery should fully charge in approximately four hours when the printer is not in use. If the battery still does not charge, replace it.

# The printer makes noises when I turn it on, or starts making noises after sitting unused for a while.

**Solution** The printer may make noises after long periods of inactivity (approximately 2 weeks) or when its power supply has been interrupted and then restored. This is normal operation. The printer is performing an automatic maintenance procedure to ensure it produces the best quality output.

# Printing problems

Before contacting HP support, read this section for troubleshooting tips or go to the online support services at www.hp.com/support.

The printer does not print borderless photos when I print from the control panel.

**Cause** The borderless printing option may be turned off.

**Solution** To turn on borderless printing, follow these steps:

- Press Menu.
- 2. Select **Preferences**, and then press **OK**.
- 3. Select **Borderless**, and then press **OK**.
- Select On, and then press OK.

#### Paper does not feed into the printer correctly.

#### Solution

- Make sure that the paper-width guide fits close to the edge of the paper without bending the paper.
- There may be too much paper loaded in the input tray. Remove some paper and try printing again.
- If sheets of photo paper stick together, try loading one sheet at a time.
- If you are using the printer in an extremely high or low humidity environment, insert the paper as far as it will go into the input tray, and load one sheet of photo paper at a time.
- If you are using photo paper that is curled, place the paper in a plastic bag and gently bend it in the opposite direction of the curl until the paper lies flat. If the problem persists, use paper that is not curled. For information about proper storage and handling of photo paper, see Maintain the quality of photo paper.
- The paper may be too thin or too thick. Try using HP-designed photo paper. For more information, see Choose the right paper.

#### The photo printed at an angle or is off-center.

#### Solution

- The paper may not be loaded correctly. Reload the paper, making sure that the
  paper is correctly oriented in the input tray and that the paper-width guide fits
  close to the edge of the paper. For paper-loading instructions, see Choose and
  load paper.
- The print cartridge may need to be aligned. For more information, see Align the print cartridge.

#### No page came out of the printer.

#### Solution

- The printer may need attention. Read the printer screen for instructions.
- The power may be off or there may be a loose connection. Make sure that the
  power is on and the power cord is securely connected. If you are using battery
  power, make sure the battery is correctly installed.
- You may not have any paper in the input tray. Check that paper is loaded correctly in the input tray. For paper-loading instructions, see Choose and load paper.
- The paper may have jammed while printing. See the following section for instructions on clearing a paper jam.

#### The paper jammed while printing.

**Solution** Check the printer screen for instructions. To clear a paper jam, try the following solutions.

- If the paper came part way through the front of the printer, gently pull the paper towards you to remove it.
- If the paper did not come part way through the front of the printer, try removing it from the back of the printer:
  - Remove the paper from the input tray, and then pull down on the input tray to open it fully to a horizontal position.
  - Gently pull the jammed paper to remove it from the back of the printer.
  - Lift the input tray up until it snaps back into paper-loading position.
- If you cannot grasp the edge of the jammed paper to remove it, try the following:
  - Turn off the printer.
  - If the optional HP Photosmart Internal Battery is **not** installed in the printer, unplug the printer power cord. Wait about 10 seconds, and then plug the power cord back in.
  - If the optional HP Photosmart Internal Battery is installed in the printer, unplug the printer power cord, if it is plugged in. Open the battery compartment cover and remove the battery. Be careful not to touch the contacts inside the printer or on the battery. Wait about 10 seconds, and then reinstall the battery. Plug in the power cord (optional).
  - Turn on the printer. The printer checks for paper in the paper path and will automatically eject the jammed paper.
- Press OK to continue.
- Tip If you experience paper jams while printing, try loading one sheet of photo paper at a time. Insert the paper as far as it will go into the input tray.

#### A blank page came out of the printer.

#### Solution

- Check the ink-level icon on the printer screen. If the print cartridge is out of ink, replace it. For more information, see Replace the print cartridge.
- You may have begun printing and then cancelled the process. If you cancelled the process before the photo started printing, the printer may have already loaded paper in preparation for printing. The next time you print, the printer will eject the blank page before starting the new printing project.

#### The photo did not print using the printer's default print settings.

**Solution** You may have changed the print settings for the selected photo. Print settings you apply to an individual photo override the printer's default print settings. Discard all print settings that have been applied to an individual photo by deselecting the photo. For more information, see Select multiple photos.

## The printer ejected the paper when preparing to print.

**Cause** The printer might be in direct sunlight, which affects the operation of the automatic paper sensor.

**Solution** Move the printer out of direct sunlight.

## Print quality is poor.

#### Solution

- Make sure you have selected the correct paper type. See To change the paper type.
- Make sure the print quality setting is set to Best quality. See Set print quality.
- Turn the Photo Fix feature on or off. See Perfect photos automatically using Photo Fix.
- The print cartridge may be running out of ink. Check the ink-level icon on the printer screen, and replace the cartridge if necessary. For more information, see Replace the print cartridge.
- You may have selected a low-resolution setting on the digital camera when you took the photo. For better results in the future, set the digital camera to a higher resolution.
- Make sure you are using the right type of photo paper for the project. Use HP Advanced Photo Paper for best results. For more information, see Choose the right paper.
- You may be printing on the wrong side of the paper. Make sure the paper is loaded with the side to be printed facing toward the front of the printer.
- The print cartridge may need to be cleaned. For more information, see Automatically clean the print cartridge.

- The print cartridge may need to be aligned. For more information, see Align the print cartridge.
- Photos may be stacked in the output tray. The printed surface of your photos needs to be left exposed to the air for up to 5 minutes after printing. Do not place photos in an album until they have fully developed.

#### The photos I selected for printing in the digital camera do not print.

**Solution** Some digital cameras let you mark photos for printing both in the camera's internal memory and on the memory card. If you mark photos in the internal memory, and then move photos from the camera's internal memory to the memory card, the marks do not transfer. Mark photos for printing after you transfer them from the digital camera's internal memory to the memory card.

### Photos will not print from an iPod.

**Cause** You may have saved your photos to the iPod in low resolution.

**Solution** Photos must be stored in high resolution for the printer to recognize them. Check your iPod documentation for information on changing the resolution setting.

# **Bluetooth printing problems**

Before contacting HP support, read this section for troubleshooting tips, or go to the online support services at www.hp.com/support. Be sure to also read the documentation that came with your HP Bluetooth wireless printer adapter (if you are using one) and your device with Bluetooth wireless technology.

#### My Bluetooth device cannot find the printer.

#### Solution

- If you are using the optional HP Bluetooth wireless printer adapter, make sure the adapter is plugged into the camera port on the front of the printer. The light on the adapter flashes when the adapter is ready to receive data. If the printer has integrated Bluetooth wireless technology, check the Bluetooth light on the printer. The light flashes when the printer is ready to receive data.
- Bluetooth Visibility may be set to Not visible. Change this setting to Visible to all as follows:
  - Press Menu.
  - Select Bluetooth, and then press OK.
  - Select Visibility, and then press OK.
  - Select Visible to all, and then press OK.
- Bluetooth Security level may be set to High. Change this setting to Low as follows:
  - Press Menu.
  - Select Bluetooth, and then press OK.
  - Select Security level, and then press OK.
  - Select Low, and then press OK.

- The passkey (PIN) that the device with Bluetooth wireless technology is using for the printer may be incorrect. Make sure the correct passkey for the printer is entered in the device with Bluetooth wireless technology.
- You may be too far from the printer. Move the device with Bluetooth wireless technology closer to the printer. The maximum recommended distance between the device with Bluetooth wireless technology and the printer is 10 meters (30 feet).

#### No page came out of the printer.

**Solution** The printer may not recognize the type of file sent by the device with Bluetooth wireless technology. For a list of the file formats that the printer supports, see Specifications.

### Print quality is poor.

**Solution** The photo you printed may be low resolution. For better results, set the digital camera to a higher resolution. Photos taken with VGA-resolution cameras, such as those found in wireless phones, may not have high enough resolution to produce a high-quality print.

#### The photo printed with borders.

**Solution** The printing program installed on your device with Bluetooth wireless technology may not support borderless printing. Contact the vendor of the device, or go to their support Web site to obtain the latest updates for the printing program.

#### My computer cannot set the device name using the Bluetooth wireless connection.

**Solution** Use a USB cable to connect your computer to the printer in order to set the printer Bluetooth device name using the printer Toolbox. The printer software must already be installed on the computer. See Install the software and the electronic Help.

Use the following instructions to get to the printer Toolbox.

Windows users only: Right-click the small monitor icon on the far right of the Windows taskbar and select either Launch/Show HP Solution Center or Launch/Show Director, whichever appears. Click Settings, Print Settings, and then Printer Toolbox. Click the Configure Bluetooth Settings tab and enter the Bluetooth device name in the Device Name box

# **Error messages**

Before contacting HP support, read this section for troubleshooting tips or go to the online support services at www.hp.com/support.

The following error messages may appear on the printer screen. Follow the instructions to resolve the problem.

#### Error message: Paper jam. Clear jam then press OK.

**Solution** Try the following steps to clear the paper jam:

- If the paper came part way through the front of the printer, gently pull the paper towards you to remove it.
- If the paper did not come part way through the front of the printer, try removing it from the back of the printer:
  - Remove the paper from the input tray, and then pull down on the input tray to open it fully to a horizontal position.
  - Gently pull the jammed paper to remove it from the back of the printer.
  - Lift the input tray up until it snaps back into paper-loading position.
- If you cannot grasp the edge of the jammed paper to remove it, try the following:
  - Turn off the printer.
  - If the optional HP Photosmart Internal Battery is **not** installed in the printer, unplug the printer power cord. Wait about 10 seconds, and then plug the power cord back in.
  - If the optional HP Photosmart Internal Battery is installed in the printer, unplug the printer power cord, if it is plugged in. Open the battery compartment cover and remove the battery. Wait about 10 seconds, and then reinstall the battery. Plug in the power cord.
  - Turn on the printer. The printer checks for jammed paper and automatically ejects any jammed paper it finds.
- Press **OK** to continue.

### Error message: Automatic paper sensor failed.

**Solution** The automatic paper sensor is obstructed or damaged. Try moving the printer out of direct sunlight, and then press **OK** and try printing again. If this does not work, go to www.hp.com/support or contact HP support.

## Error message: Cartridge is not compatible. Use appropriate HP cartridge.

**Solution** Replace the print cartridge with one that is compatible with the printer. For more information, see Replace the print cartridge.

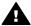

**Warning** Do not touch the copper-colored contacts inside the print cartridge compartment or on the print cartridge.

### Error message: Print cartridge cradle is stuck. Clear jam then press OK.

**Solution** Follow these steps to clear any obstruction in the path of the print cartridge cradle:

- 1. Remove any jammed paper from the input or output trays.
- 2. Turn the printer off and then on again.

#### Error message: Cartridge service station is stuck.

**Solution** The print cartridge service station is the component located beneath the print cartridge cradle that wipes and caps the print cartridge for storage. Follow these steps to clear the obstruction blocking the print cartridge service station:

- 1. Remove any jammed paper from the input and output trays.
- 2. Turn the printer off and then on again.

## Error message: Photo is corrupted

**Cause** While the printer was printing from a memory card, either another memory card was inserted or a USB device was connected to the front camera port.

**Solution** Insert only one memory card at a time. Do not insert a USB device while the printer is printing from a memory card. Your photo is not corrupted.

**Cause** The indicated photo is corrupted on the inserted memory card.

**Solution** Select and print a different photo, or insert a different memory card.

#### Error message: Card access error. See user manual.

**Cause** A card access error may indicate that an xD-Picture Card memory card is in a write-protected condition. xD-Picture Card memory cards have a special protection feature to ensure that your pictures are kept safe.

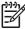

**Note** During this condition, you can still use the printer for printing and saving photos from the xD-Picture Card to a secure location, such as the computer hard drive.

#### Solution

- Reinsert the xD-Picture Card memory card into your camera and turn on the camera. In most cases, the camera automatically makes the necessary changes.
- Reformat the xD-Picture Card memory card. See the documentation that came
  with your camera for instructions on reformatting the memory card. Note that
  this process erases the pictures currently saved to your memory card. To save
  these pictures, transfer them to the computer before reformatting the memory
  card. Once you reformat the memory card, transfer those photos back to the
  memory card using the computer.
- Turn off the printer, insert the xD-Picture Card memory card into the printer, and then turn on the printer again.

# 9 Specifications

This section includes the following topics:

- System requirements
- Printer specifications

# **System requirements**

| Component        | Windows minimum                                                                                                    | Mac minimum                                                          |
|------------------|----------------------------------------------------------------------------------------------------|----------------------------------------------------------------------|
| Operating system | Microsoft® Windows 98 SE,<br>Me, 2000 Professional,<br>XP Home,<br>XP Professional, XP<br>Starter Edition, and XP<br>Professional x64     | Mac® OS X 10.3.x and 10.4.x                                          |
| Processor        | Intel® Pentium® II (or equivalent) or higher                                                                                              | G3 or greater                                                        |
| RAM              | 64 MB (256 MB recommended)                                                                                                    | 128 MB                                                               |
| Free disk space  | 500 MB                                                                                                    | 500 MB                                                               |
| Video display    | 800 x 600, 16-bit or higher                                                                                                    | 800 x 600, 16-bit or higher                                          |
| CD-ROM drive     | 4x                                                                                                    | 4x                                                                   |
| Connectivity     | USB 2.0 high-speed: Microsoft Windows 98 SE, Me, 2000 Professional, XP Home, XP Professional, XP Starter Edition, and XP Professional x64 | USB: Mac OS X 10.3.x and 10.4.x  PictBridge: using front camera port |
|                  | PictBridge: using front camera port                                                                                                    |                                                                      |
|                  | Bluetooth: using an integrated-Bluetooth printer or optional HP Bluetooth wireless printer adapter                                        |                                                                      |
| Browser          | Microsoft Internet Explorer 5.5 or later                                                                                                  | _                                                                    |

# **Printer specifications**

| Category                     | Specifications                                                                                                    |  |
|------------------------------|----------------------------------------------------------------------------------------------------|--|
| Connectivity                 | USB 2.0 high-speed: Microsoft Windows 98 SE, Me, 2000 Professional, XP Home, XP Professional, XP Starter Edition, and XP Professional x64; Mac OS X 10.3.x and 10.4.x                                 |  |
|                              | <b>PictBridge</b> : Microsoft Windows 98 SE, Me, 2000 Professional, XP Home, XP Professional, XP Starter Edition, and XP Professional x64; Mac OS X 10.3.x and 10.4.x                                 |  |
|                              | <b>Bluetooth</b> : Microsoft Windows 98 SE, Me, 2000<br>Professional, XP Home, XP Professional, XP Starter<br>Edition, and XP Professional x64                                                        |  |
| Environmental specifications | <b>Maximum during operation</b> : 5–40° C (41–104° F), 5–90% RH                                                                                                    |  |
|                              | Recommended during operation: 15–35° C (59–95° F), 20–80% RH                                                                                                    |  |
| Image file formats           | JPEG Baseline                                                                                                    |  |
|                              | TIFF 24-bit RGB uncompressed interleaved                                                                                                    |  |
|                              | TIFF 24-bit YCbCr uncompressed interleaved                                                                                                    |  |
|                              | TIFF 24-bit RGB packbits interleaved                                                                                                    |  |
|                              | TIFF 8-bit gray uncompressed/packbits                                                                                                    |  |
|                              | TIFF 8-bit palette color uncompressed/packbits                                                                                                    |  |
|                              | TIFF 1-bit uncompressed/packbits/1D Huffman                                                                                                    |  |
| Margins                      | Borderless printing: Top 0.0 mm (0.0 inch); Bottom 12.5 mm (0.50 inch); Left/right 0.0 mm (0.0 inch) Bordered printing: Top 3 mm (0.12 inch); Bottom 12.5 mm (0.50 inch); Left/right 3 mm (0.12 inch) |  |
| Media sizes                  | Photo paper 10 x 15 cm (4 x 6 inches) or 13 x 18 cm (5 x 7 inches)                                                                                                    |  |
|                              | Photo paper with tab 10 x 15 cm with 1.25 cm tab (4 x 6 inches with 0.5 inch tab)                                                                                                    |  |
|                              | Photo sticker paper 10 x 15 cm (4 x 6 inches), 16 rectangular or oval stickers per page                                                                                                    |  |
|                              | Panorama photo paper (for pre-stitched images) 10 x 30 cm (4 x 12 inches)                                                                                                    |  |
|                              | Index cards 10 x 15 cm (4 x 6 inches)                                                                                                    |  |
|                              | Hagaki cards 100 x 148 mm (3.9 x 5.8 inches)                                                                                                    |  |
|                              | A6 cards 105 x 148 mm (4.1 x 5.8 inches)                                                                                                    |  |
|                              | L-size cards 90 x 127 mm (3.5 x 5 inches)                                                                                                    |  |

(continued)

| Category                           | Specifications                                                                                                    |  |
|------------------------------------|----------------------------------------------------------------------------------------------------|--|
|                                    | L-size cards with tab 90 x 127 mm with 12.5 mm tab (3.5 x 5 inches with 0.5 inch tab)                                                                  |  |
| Media types                        | HP Advanced Photo Paper Cards: index, Hagaki, A6, L-size, 2L-size Photo sticker paper HP CD/DVD Label tattoo HP Self-Adhesive Photo Paper              |  |
| Memory cards                       | CompactFlash Type I and II MultiMediaCard Secure Digital Memory Sticks Microdrive xD-Picture Card                                                      |  |
| Memory card-supported file formats | Printing: All supported image and video file formats Saving: All file formats                                                                          |  |
| Paper tray                         | One 13 x 18 cm (5 x 7 inches) photo paper tray                                                                                                    |  |
| Paper tray capacity                | 20 sheets of photo paper, maximum thickness 292 µm (11.5 mil) per sheet                                                                                |  |
| Power consumption                  | U.S. Printing: 15.14 W Idle: 8.61 W Off: 6.66 W International Printing: 14.04 W Idle: 8.58 W Off: 7.06 W                                               |  |
| Power supply model number          | HP Part # 0957–2121 (North America), 100-240 V AC (± 10%) 50/60 Hz (±3 Hz) HP Part # 0957–2120 (Rest of world), 100-240 V AC (± 10%) 50/60 Hz (± 3 Hz) |  |
|                                    |                                                                                                    |  |

## Chapter 9

(continued)

| Category                   | Specifications                                                                                                    |
|----------------------------|----------------------------------------------------------------------------------------------------|
| USB 2.0 high-speed support | Microsoft Windows 98 SE, Me, 2000 Professional, XP Home, XP Professional, XP Starter Edition, and XP Professional x64 |
|                            | Mac OS X 10.3.x and 10.4.x                                                                                            |
|                            | HP recommends that the USB cable be less than 3 meters (10 feet) in length                                            |
| Video file formats         | Motion JPEG AVI                                                                                                    |
|                            | Motion-JPEG QuickTime                                                                                                 |
|                            | MPEG-1                                                                                                    |

# 10 HP support

- Support process
- HP support by phone
- Additional warranty options
- HP Warranty

# Support process

#### If you have a problem, follow these steps:

- 1. Check the documentation that came with the HP Photosmart printer.
- Visit the HP online support Web site at www.hp.com/support. HP online support is available to all HP customers. It is the fastest source for up-to-date device information and expert assistance and includes the following features:
  - Fast access to qualified online support specialists
  - Software and driver updates for the HP Photosmart printer
  - Valuable HP Photosmart printer and troubleshooting information for common problems
  - Proactive device updates, support alerts, and HP newsgrams that are available when you register the HP Photosmart printer
- For Europe only: Contact your local point of purchase. If the HP Photosmart printer
  has a hardware failure, you will be asked to bring it back to your local point of
  purchase. (Service is provided at no charge during the device limited warranty
  period. After the warranty period, you will be quoted a service charge.)
- 4. Call HP support. Support options and availability vary by device, country/region, and language.

# HP support by phone

For a list of support phone numbers, see the phone number list on the inside of the front cover.

# Phone support period

One year of phone support is available in North America, Asia Pacific, and Latin America (including Mexico). To determine the duration of phone support in Europe, the Middle East, and Africa, go to www.hp.com/support. Standard phone company charges apply.

# Placing a call

Call HP support while you are in front of the computer and the HP Photosmart printer. Be prepared to provide the following information:

- Device model number (located on the label on the front of the device)
- Device serial number (located on the back or bottom of the device)

- Messages that appear when the situation occurs
- Answers to these questions:
  - Has this situation happened before?
  - Can you re-create it?
  - Did you add any new hardware or software to your computer at about the time that this situation began?
  - Did anything else occur prior to this situation (such as a thunderstorm, device was moved, etc.)?

## After the phone support period

After the phone support period, help is available from HP at an additional cost. Help may also be available at the HP online support Web site: www.hp.com/support. Contact your HP dealer or call the support phone number for your country/region to learn more about support options.

# **Additional warranty options**

Extended service plans are available for the printer at additional costs. Go to www.hp.com/support, select your country/region and language, then explore the services and warranty area for information about the extended service plans.

# **HP Warranty**

| HP product              | Duration of limited warranty                                                                                                    |
|-------------------------|----------------------------------------------------------------------------------------------------|
| Software Media          | 90 days                                                                                                    |
| Printer                 | 1 year                                                                                                    |
| Print or Ink cartridges | Until the HP ink is depleted or the "end of warranty" date printed on the cartridge has been reached, whichever occurs first. This warranty does not cover HP ink products that have been refilled, remanufactured, refurbished, misused, or tampered with. |
| Accessories             | 1 year unless otherwise stated                                                                                                    |

#### A. Extent of limited warranty

- Hewlett-Packard (HP) warrants to the end-user customer that the HP products specified above will be free from defects in materials and workmanship for the duration specified above, which duration begins on the date of purchase by the customer.
- 2. For software products, HP's limited warranty applies only to a failure to execute programming instructions. HP does not warrant that the operation of any product will be interrupted or error free.
- 3. HP's limited warranty covers only those defects that arise as a result of normal use of the product, and does not cover any other problems, including those that arise as a result of:
  - a. Improper maintenance or modification;
  - b. Software, media, parts, or supplies not provided or supported by HP;
  - c. Operation outside the product's specifications;
  - d. Unauthorized modification or misuse.
- 4. For HP printer products, the use of a non-HP cartridge or a refilled cartridge does not affect either the warranty to the customer or any HP support contract with the customer. However, if printer failure or damage is attributable to the use of a non-HP or refilled cartridge or an expired ink cartridge, HP will charge its standard time and materials charges to service the printer for the particular failure or damage.
- If HP receives, during the applicable warranty period, notice of a defect in any product which is covered by HP's warranty, HP shall either repair or replace the product, at HP's option.
- If HP is unable to repair or replace, as applicable, a defective product which is covered by HP's warranty, HP shall, within a reasonable time after being notified of the defect, refund the purchase price for the product.
- 7. HP shall have no obligation to repair, replace, or refund until the customer returns the defective product to HP.
- Any replacement product may be either new or like-new, provided that it has functionality at least equal to that of the product being replaced.
- 9. HP products may contain remanufactured parts, components, or materials equivalent to new in performance.
- 10. HP's Limited Warranty Statement is valid in any country where the covered HP product is distributed by HP. Contracts for additional warranty services, such as on-site service, may be available from any authorized HP service facility in countries where the product is distributed by HP or by an authorized importer.

#### B. Limitations of warranty

TO THE EXTENT ALLOWED BY LOCAL LAW, NEITHER HP NOR ITS THIRD PARTY SUPPLIERS MAKES ANY OTHER WARRANTY OR CONDITION OF ANY KIND, WHETHER EXPRESS OR IMPLIED WARRANTIES OR CONDITIONS OF MERCHANTABILITY, SATISFACTORY QUALITY, AND FITNESS FOR A PARTICULAR PURPOSE

#### C. Limitations of liability

- To the extent allowed by local law, the remedies provided in this Warranty Statement are the customer's sole and exclusive remedies.
- 2. TO THE EXTENT ALLOWED BY LOCAL LAW, EXCEPT FOR THE OBLIGATIONS SPECIFICALLY SET FORTH IN THIS WARRANTY STATEMENT, IN NO EVENT SHALL HP OR ITS THIRD PARTY SUPPLIERS BE LIABLE FOR DIRECT, INDIRECT, SPECIAL, INCIDENTAL, OR CONSEQUENTIAL DAMAGES, WHETHER BASED ON CONTRACT, TORT, OR ANY OTHER LEGAL THEORY AND WHETHER ADVISED OF THE POSSIBILITY OF SUCH DAMAGES.

#### D. Local law

- This Warranty Statement gives the customer specific legal rights. The customer may also have other rights which vary
  from state to state in the United States, from province to province in Canada, and from country to country elsewhere in
  the world.
- 2. To the extent that this Warranty Statement is inconsistent with local law, this Warranty Statement shall be deemed modified to be consistent with such local law. Under such local law, certain disclaimers and limitations of this Warranty Statement may not apply to the customer. For example, some states in the United States, as well as some governments outside the United States (including provinces in Canada), may:
  - a. Preclude the disclaimers and limitations in this Warranty Statement from limiting the statutory rights of a consumer (e.g., the United Kingdom);
  - Otherwise restrict the ability of a manufacturer to enforce such disclaimers or limitations; or
  - Grant the customer additional warranty rights, specify the duration of implied warranties which the manufacturer cannot disclaim, or allow limitations on the duration of implied warranties.
- 3. THE TERMS IN THIS WARRANTY STATEMENT, EXCEPT TO THE EXTENT LAWFULLY PERMITTED, DO NOT EXCLUDE, RESTRICT, OR MODIFY, AND ARE IN ADDITION TO, THE MANDATORY STATUTORY RIGHTS APPLICABLE TO THE SALE OF THE HP PRODUCTS TO SUCH CUSTOMERS.

#### **HP Limited Warranty**

#### Dear Customer,

You will find below the name and address of the HP entity responsible for the performance of the HP Limited Warranty in your country.

You may have additional statutory rights against the seller based on your purchase agreement. Those rights are not in any way affected by this HP Limited Warranty.

Ireland: Hewlett-Packard Ireland Ltd. 30 Herbert Street IRL-Dublin 2

United Kingdom: Hewlett-Packard Ltd, Cain Road, Bracknell, GB-Berks RG12 1HN

# **△** Install the software

The printer comes with optional software you can install on a computer.

After using the setup instructions that came in the box with the printer to set up the printer hardware, use the instructions in this section to install the software.

| Wir                   | Windows users                                                                                                    |                      | users                                                                                                    |
|-----------------------|----------------------------------------------------------------------------------------------------|----------------------|----------------------------------------------------------------------------------------------------|
| lmp                   | contant: Do not connect the USB cable until are prompted.  Insert the HP Photosmart CD into your computer's CD-ROM drive. If the Install Wizard does not appear, locate the Setup.exe file on the CD-ROM drive and double-click it. It takes less than a minute for the files to load.  Click Next and follow the onscreen instructions.  When prompted, either accept the Recommended option or select the                                    | 1.<br>2.<br>3.<br>4. | Connect one end of the USB cable to the USB port on the back of the printer, and connect the other end to the USB port on your computer.  Insert the HP Photosmart CD into your computer's CD-ROM drive. On your desktop, double-click the HP Photosmart CD icon. Double-click the HP Installer icon, and follow the instructions on each installation screen to install the printer software. When the Congratulations screen |
| <b>4</b> . <b>5</b> . | Custom option. If you select Custom, deselect the software programs you don't want to install. If you are not sure, you can highlight the name of each program listed to read a brief description of the program. When prompted, connect one end of the USB cable to the USB port on the back of the printer, and connect the other end to the USB port on your computer. Follow the onscreen instructions until the installation is finished. |                      | appears, click <b>OK</b> .                                                                                                    |
|                       | installation is finished. If you are prompted to restart your computer, go ahead and do so.                                                                                                    |                      |                                                                                                    |

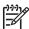

Note Windows users: The HP Photosmart Essential software is included in the Recommended install option. If you use Windows 2000 or XP, you can select HP Photosmart Premier as a Custom install option. HP Photosmart Premier is not available on the HP Photosmart A610 model.

# **B** Printer menus

The printer menus contain many features for viewing and printing photos, obtaining help, and more.

## Printer menu

#### Printer menu structure

- Print Options
  - Print all: Select to print all the photos on the memory card inserted in the printer.
  - Video action prints: Select to print nine frames from a video clip. For instructions on how to print from a video clip, see Select multiple photos.
  - Print range: Select to print a range of photos. The current print settings, including number of copies, apply to all photos in the range.
  - Print index page: Select to print an index of all photos on the memory card inserted in the printer.
  - Panoramic photos: Select to turn panoramic printing On or Off (default). Select On to print all selected photos with a 3:1 aspect ratio; load 10 x 30 cm (4 x 12 inch) paper before printing. When a photo is selected, a green crop box shows the area to be printed. Other Print Options menu choices are disabled when this option is turned on. Select Off to print with a normal 3:2 aspect ratio. Panoramic printing is not supported when printing directly from a digital camera with a USB cable.
  - Photo stickers: Select to turn sticker printing On or Off (default). Select On to print 16 photos per page, and load special sticker media. Other Print Options menu choices will be disabled when this option is turned on. Select Off to print using one of the normal layout options.
  - CD/DVD tattoo: Select to turn CD/DVD label printing On or Off (default).
  - Passport photos: Select to turn passport printing On or Off (default). Passport printing
    tells the printer to print all selected photos in the selected passport photo size. A separate
    page is printed for each selected photo. Each printed page contains the number of photos
    of the selected size that will fit on the page. Other Print Options menu choices will be
    disabled when this option is turned on.

#### Edit

- Rotate photo: Press ▶ to rotate the photo 90° clockwise. Press ◀ to rotate the photo 90° counterclockwise.
- Add frame: Choose from the Select pattern and Select color choices.
- Add color effect: Choose from the following color effects: Black & white, Sepia, Antique, or No effect (default).

#### Tools

- Photosmart Share (Instant Share): Select to share photos on an inserted memory card
  with family and friends. The printer must be connected to a computer, the computer must
  be connected to the Internet, and the printer software must be installed on the computer.
- View 9-up: Select to view photos on the inserted memory card nine at a time.
- Slide show: Select to view photos on the inserted memory card in a slide show. Press Cancel to stop the slide show.
- Print sample page: Select to print a sample page, which is useful for checking the print
  quality of the printer.
- Print test page: Select to print a test page containing information about the printer that can help in troubleshooting problems.
- Clean cartridge: Select to clean the print cartridge. After cleaning, you'll be asked if you want to continue to a second-level cleaning (choose Yes or No). If you choose Yes, another cleaning cycle will be completed. Next you'll be asked if you want to continue to a third-level cleaning (choose Yes or No).
- Align cartridge: Select to align the print cartridge.

#### Bluetooth

- Device address: Some devices with Bluetooth wireless technology require you to enter the address of the device they are trying to locate. This menu option shows the printer address.
- Device name: You can select a name for the printer that appears on other devices with Bluetooth wireless technology when they locate the printer.
- Passkey: When the Bluetooth Security level of the printer is set to High, you must enter
  a passkey to make the printer available to other Bluetooth devices. The default passkey
  is 0000.
- Visibility: Select Visible to all (default) or Not visible. When Visibility is set to Not visible, only devices that know the printer address can print to it.
- Security level: Select Low (default) or High. The Low setting does not require users of other devices with Bluetooth wireless technology to enter the printer passkey. High requires users of other devices with Bluetooth wireless technology to enter the printer passkey.
- Reset Bluetooth options: Select to reset all items in the Bluetooth menu to their default values.

#### Help

- Printing Tips I: Select to read about the auto image enhancement features of the printer.
- Printing Tips II: Select to read tips that can help you obtain the best possible prints.
- Panoramic photos: Select to read about printing panoramic photos.
- Photo stickers: Select to read about printing photo stickers.
- Memory cards: Select to read about using memory cards.
- Cartridges: Select to read about using print cartridges.
- Loading paper: Select to read about loading paper.
- Paper jams: Select to read about removing a paper jam.
- Camera connect: Select to read about connecting PictBridge cameras to the printer.
- Traveling with the printer: Select to read tips about taking the printer on the road.
- Getting assistance: Select to read how to obtain help with the printer.

#### Preferences

- Print quality: Select to change the print quality. Choose between Best (default) which
  produces the highest quality, Normal, which uses less ink than Best and prints faster,
  and Fast Normal which produces faster prints with medium print quality.
- Paper type: Select to change the type of paper on which to print. Choose between HP Advanced or HP Premium photo paper. HP recommends HP Advanced Photo Paper for best results.
- Date/time: Select to show a date/time stamp on your printed photos. Select Date/time,
   Date only, or Off (default).
- Colorspace: Select to choose a colorspace, which is a three-dimensional mathematical model for organizing color. Choose between Adobe RGB, sRGB, or Auto-select (default). The Auto-select default tells the printer to use the Adobe RGB colorspace, if available. The printer defaults to sRGB if Adobe RGB is not available.
- Borderless: Select to turn borderless printing On (default) or Off. When borderless
  printing is turned off, all pages print with a narrow white border around the outside edges
  of the paper.
- After printing: Select to change whether selected photos are deselected after printing: Always (default), Never, or Ask.
- Preview animation: Select to turn preview animation On (default) or Off. Select Off to bypass printer screen animations.
- Video enhancement: Select to turn video enhancement On or Off (default).
- Restore defaults: Select to restore printer defaults: Yes or No. Selecting Yes restores
  the original factory preferences.
- Language: Select to change the language or country/region setting. Choose from Select language and Select country/region.

# Index

| Α                                    | error messages 48          | specifications 52      |
|--------------------------------------|----------------------------|------------------------|
| accessories 9, 39                    |                            | trays 4                |
| adaptive lighting 24                 | F                          | troubleshooting 44     |
| after the support period 56          | file formats, supported 52 | passport photos 23     |
| aligning print cartridges 37         | framing photos 21          | phone support 55       |
| alignment page 37                    | Frequently asked questions | phone support period   |
| antique coloration 21                | 41                         | period for support 55  |
| automobile adapter 39                |                            | photo fix 24           |
|                                      | G                          | photo stickers 22      |
| В                                    | Getting help 41            | photos                 |
| batteries                            | Cetting help 41            | antique coloration 21  |
| charge indicator 67                  | н                          | cropping 21            |
| compartment 9                        | Help 41                    | date and time stamp 21 |
| model 9                              | Hewlett-Packard Company    | e-mailing 26           |
| Bluetooth                            | notices 4                  | framing 21             |
|                                      |                            | improving quality 24   |
| <u> </u>                             | HP Photosmart Share 26     | index 17               |
| wireless printer adapter 9 buttons 8 | HP support 55              | printing 19            |
| buttons o                            |                            | red-eye removal 24     |
| •                                    | 1                          | selecting for print 18 |
| C                                    | ink cartridges. See print  |                        |
| calling HP support 55                | cartridges                 | sepia tones 21         |
| camera types 29                      | ink level, checking 36, 67 | viewing 17             |
| cameras                              | inserting memory cards 15  | zooming 21             |
| photos do not print 47               |                            | placing a call 55      |
| ports 4                              | L                          | preferences 63         |
| carrying case                        | layout and photo size 18   | print cartridges       |
| model 10                             | loading paper 13           | aligning 37            |
| transporting printer 39              |                            | cleaning 35            |
| cartridges. See print cartridges     | M                          | cleaning contacts 36   |
| CD/DVD labels 23                     | Memory card icon 17        | storing 39             |
| cleaning                             | Memory cards               | testing 36             |
| print cartridges 35                  | Removing 17                | printer                |
| printer 35                           | memory cards               | accessories 9, 39      |
| CompactFlash 15                      | inserting 15               | cleaning 35            |
| computer                             | supported types 15         | documentation 3        |
| installing software 59               | Memory Sticks 15           | error messages 48      |
| system requirements 51               | menu, printer 10, 61       | menu 10, 61            |
| control panel 8                      | Microdrive 15              | parts 4                |
| cropping photos 21                   | MultiMediaCard 15          | specifications 52      |
|                                      |                            | storing 38             |
| D                                    | P                          | transporting 39        |
| date and time stamps 21              | panoramic mode 21          | printing               |
| digital cameras. See cameras         | paper                      | CD/DVD tattoo 61       |
| documentation, printer 3             | buying and choosing 13     | help 63                |
|                                      | jams 45                    | in panoramic mode 21   |
| E                                    | loading 13                 | index page 17          |
| e-mailing photos 26                  | maintaining 13, 39         | multiple copies 18     |

| multiple photos 18 panoramic mode 18 panoramic photos 61 passport photos 23, 61 photo stickers 22, 61 photos 19 test page 36 thumbnails 17 without computer 15                                                                   | ports 4 specifications 52  V  video camera icon on printer screen 67  video clip print a single frame from |
|----------------------------------------------------------------------------------------------------|----------------------------------------------------------------------------------------------------|
| Q quality photo paper 39 photos 24 print 26 print test page 36 troubleshooting 46 Questions and Answers 41                                                                                                    | print nine frames from 23, 24 supported file formats 54 viewing photos 17  W warranty 57                   |
| R red-eye removal 24 Removing a memory card 17                                                                                                    | x xD-Picture Card 15                                                                                       |
| S Secure Digital 15 sepia tones 21 SmartFocus 24 software, installing 59 Sony Memory Sticks. See Memory Sticks specifications 51 storing photo paper 39 print cartridges 39 printer 38 support process 55 system requirements 51 | zooming and cropping 21                                                                                    |
| T test page 36 thumbnails, printing 17 transporting printer 9, 39 trays, paper 4 Troubleshooting 41 troubleshooting Bluetooth 47 error messages 48 flashing lights 41 HP support 55 paper problems 44 quality problems 46        |                                                                                                    |
| U<br>USB                                                                                                    |                                                                                                    |

# Screen icons

lcons on the printer screen provide information about the printer, such as the ink level of the print cartridge and the index number of the current photo.

|       | <b>Battery indicator</b> : Displays the charge level of the optional HP Photosmart Internal Battery, if installed.                                                                                                    |  |
|-------|----------------------------------------------------------------------------------------------------|--|
|       | A solidly-filled battery icon indicates a fully-charged battery. As the battery is used, the battery icon indicates the approximate amount of charge by the amount of solid fill.                                                                                                    |  |
|       | A lightning bolt icon shown on top of the battery icon indicates that a power supply is connected and the battery is charging. An outlet icon is displayed when the battery is fully charged, indicating that you can unplug the power cord and run the printer from the battery if desired. |  |
|       | For more information about the battery, refer to the instructions that come with the battery.                                                                                                    |  |
|       | Ink level indicator: Displays the ink level of the print cartridge.                                                                                                    |  |
|       | Selection box: Displays a check mark if a photo is selected.                                                                                                    |  |
| x2    | Copies: Displays the number of copies to be printed of the current photo.                                                                                                    |  |
| @<br> | Video camera: Displays this icon only when there is a video clip displayed on the printer screen.                                                                                                    |  |
| 5/30  | <b>Index number</b> : Displays the index number of the current photo and the total number of photos on the inserted memory card.                                                                                                    |  |